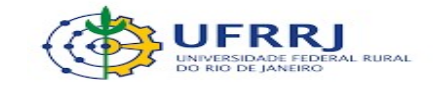

#### PRÓ REITORIA DE PLANEJAMENTO , AVALIAÇÃO E DESENVOLVIMENTO INSTITUCIONAL – PROPLADI

## SEÇÃO DE ARQUIVO E PROTOCOLO GERAL – SAPG

### TUTORIAL COMO ANEXAR TERMO DE ADEQUAÇÃO PARA TRAMITAÇÃO EM AMBIENTE DIGITAL

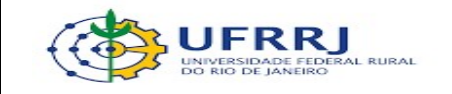

# TUTORIAL COMO ANEXAR TERMO DE ADEQUAÇÃO PARA TRAMITAÇÃO EM AMBIENTE DIGITAL V. 1/2020

1. Dentro da mesa virtual, acesse Processos >> Processos na unidade

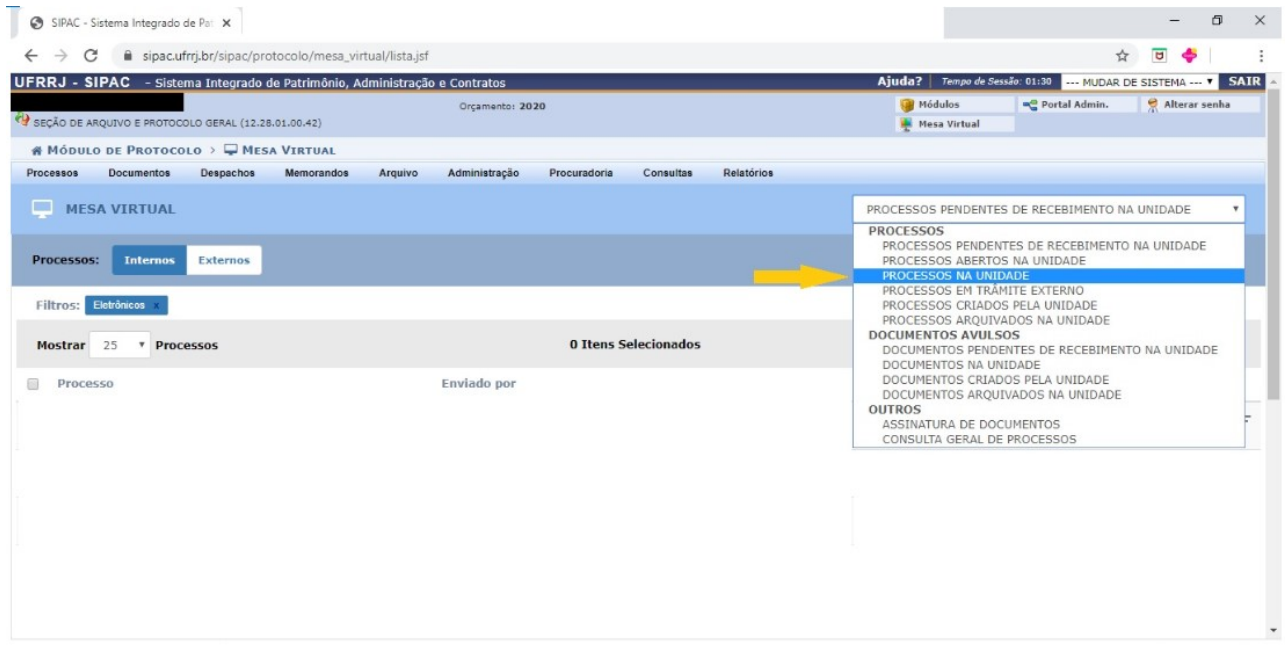

2. Selecione o processo híbrido que será tramitado exclusivamente em ambiente digital, marcando a caixa ao lado do número

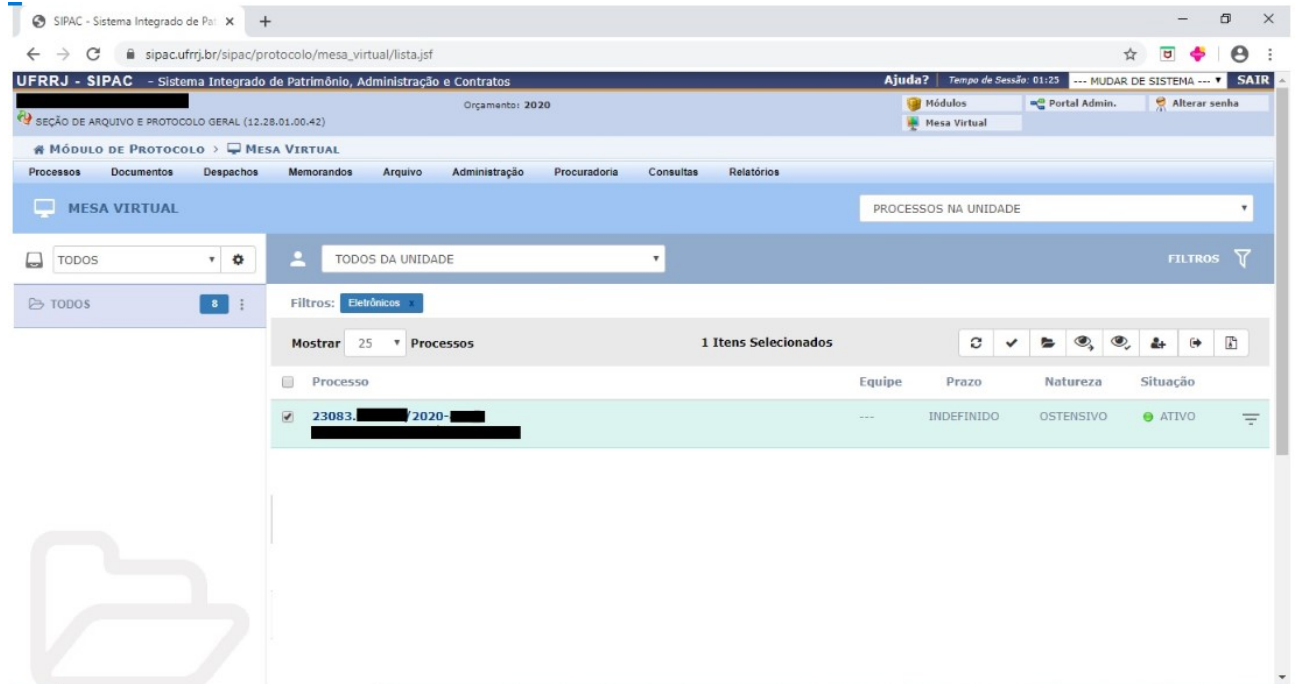

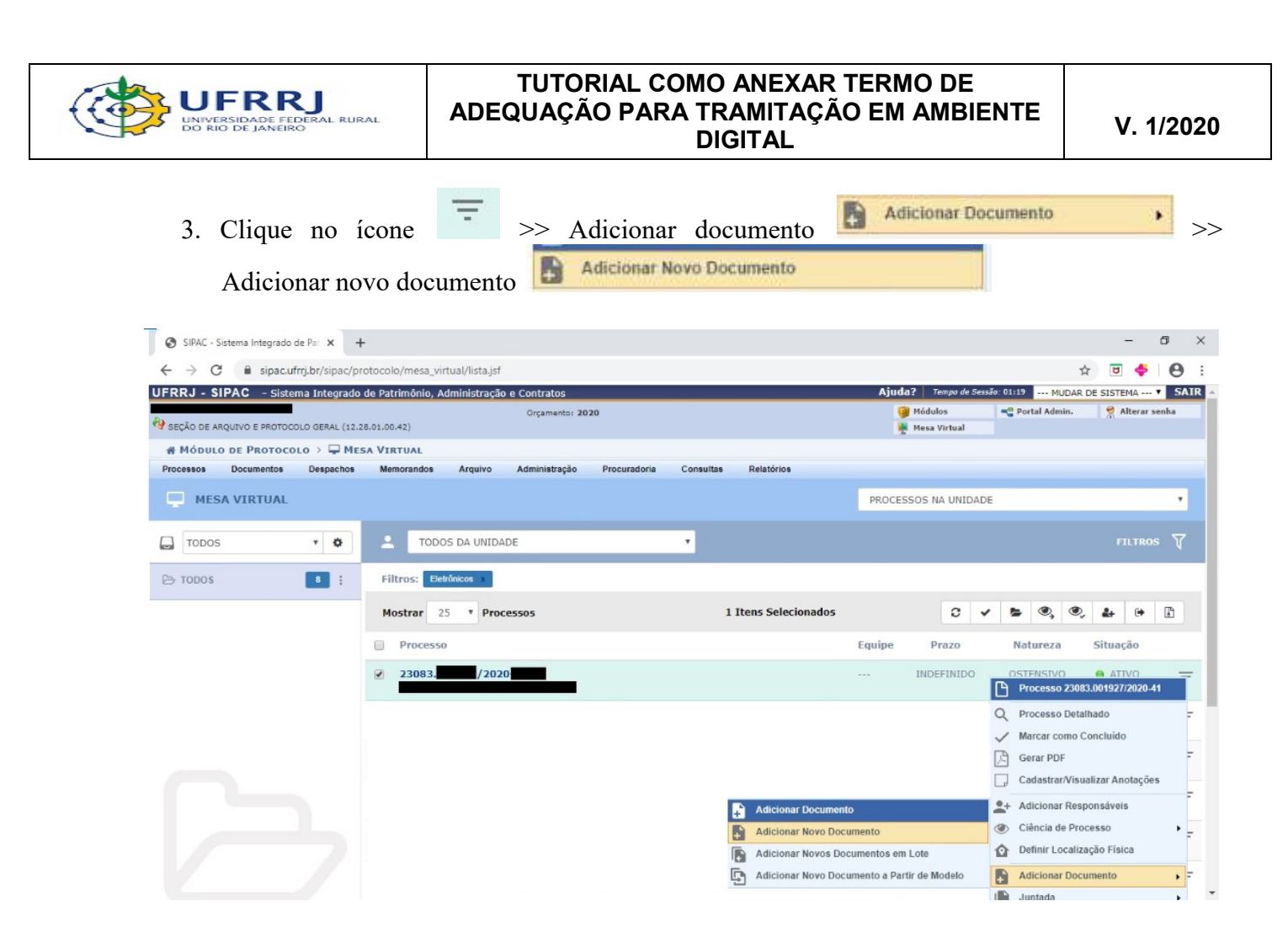

4. Na seção "Adição de documentos", digite a palavra "adequação" em "Tipo de documento" e selecione o termo que aparece na busca – "Termo de adequação para tramitação em ambiente digital".

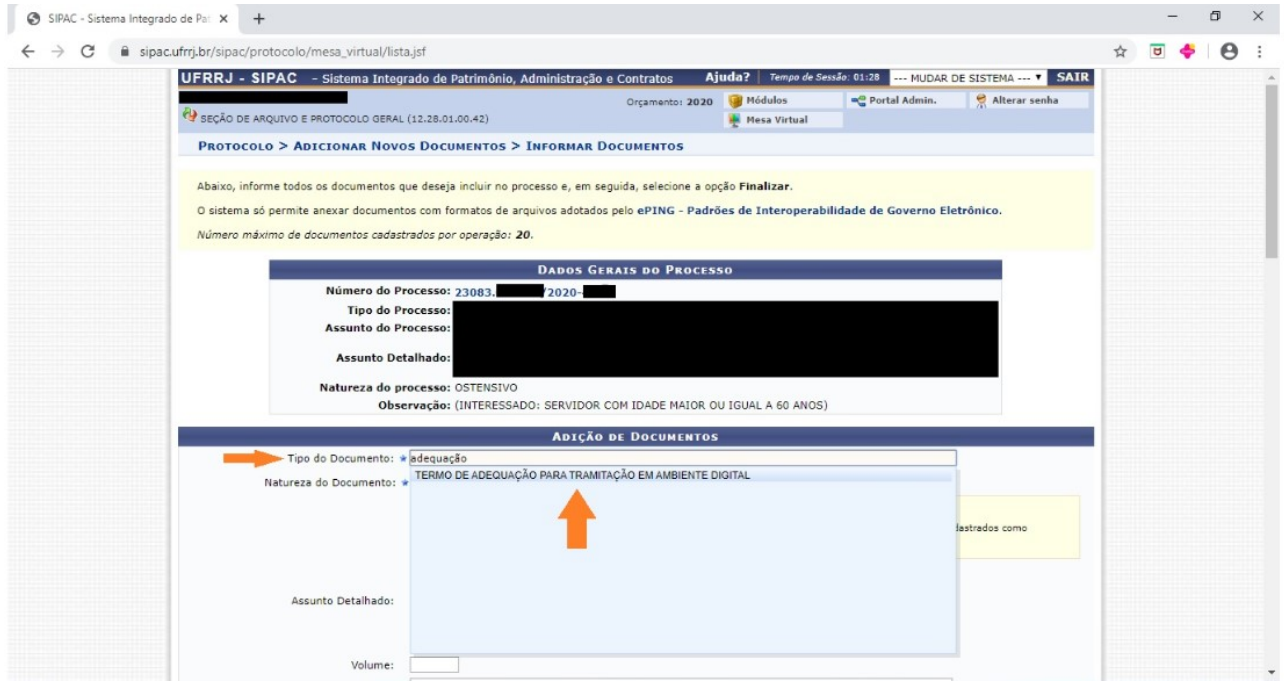

#### SEÇÃO DE ARQUIVO E PROTOCOLO GERAL - SAPG PÁGINA A PÁGINA 3 de 5

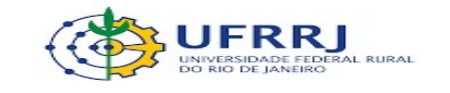

## TUTORIAL COMO ANEXAR TERMO DE ADEQUAÇÃO PARA TRAMITAÇÃO EM AMBIENTE DIGITAL V. 1/2020

5. Informe a "Natureza do documento", selecionando a opção "ostensivo" . Depois marque a

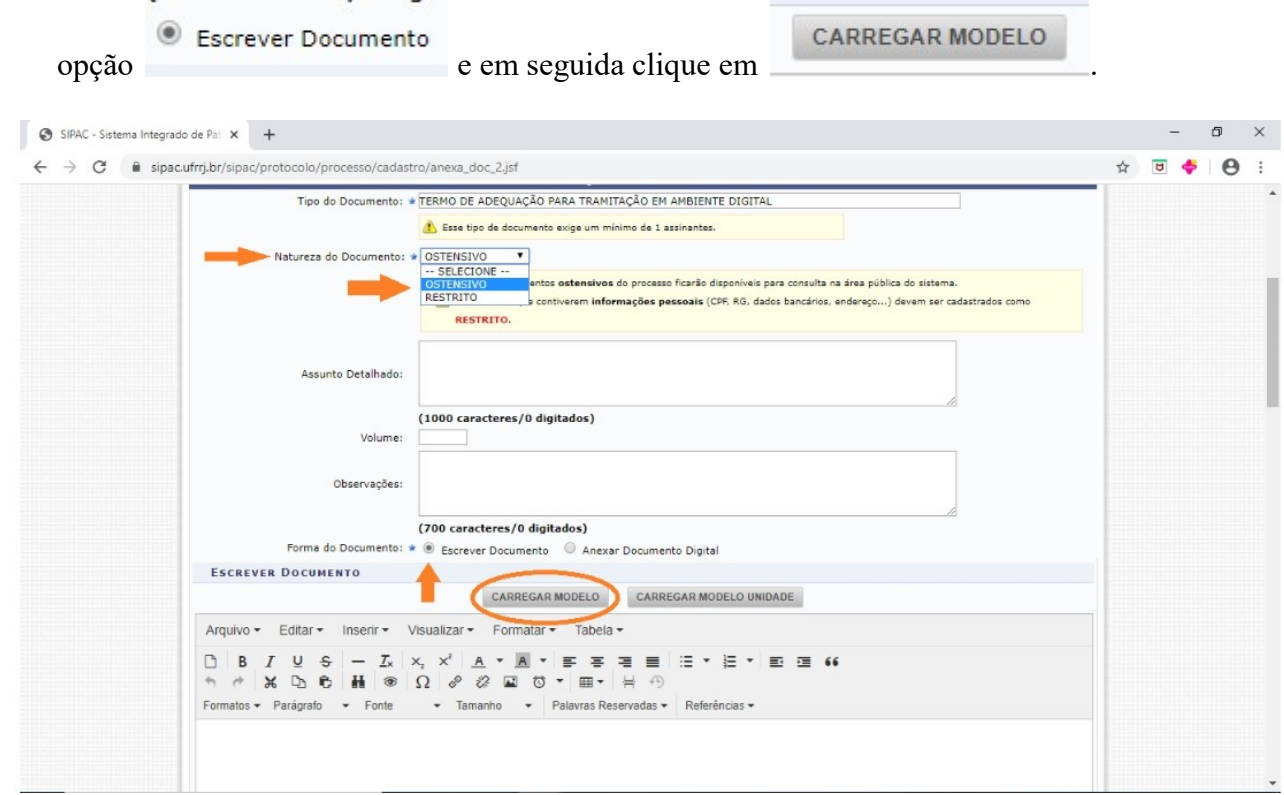

6. Preencha o termo com a informação do número do processo a ser tramitado e clique em

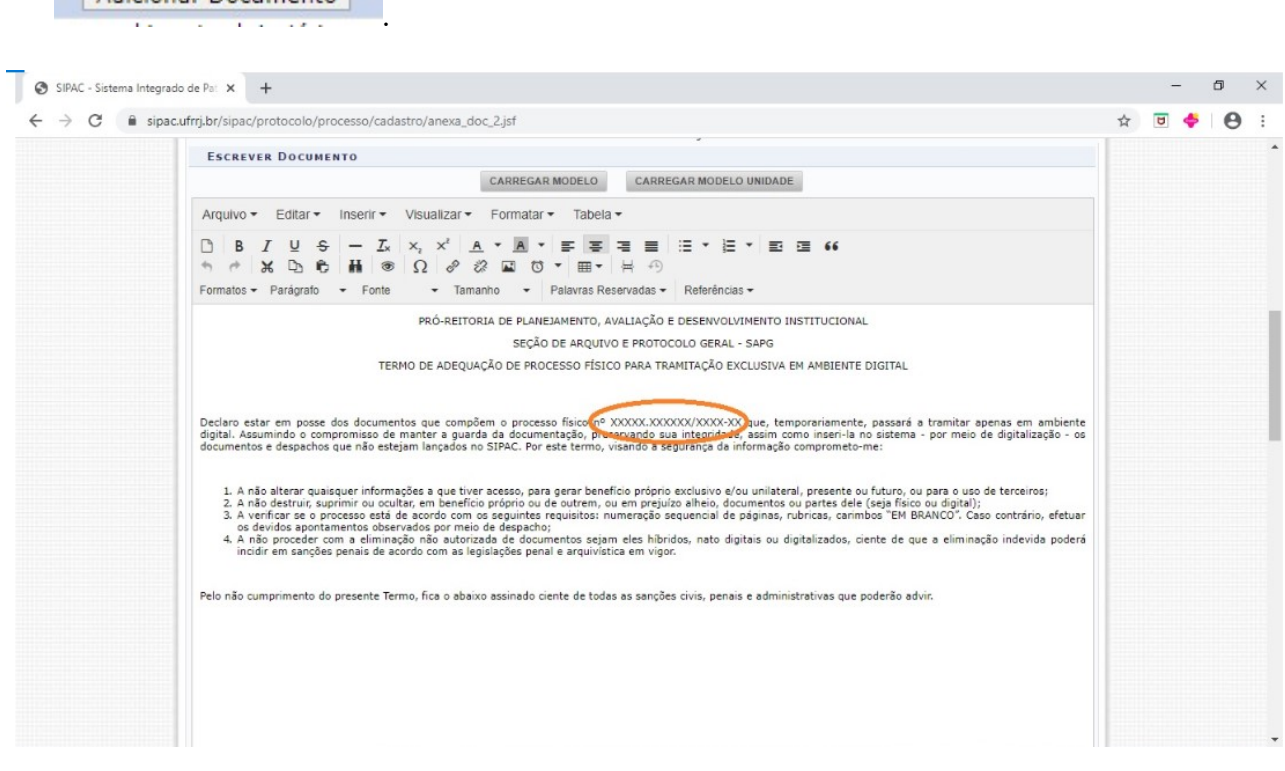

SEÇÃO DE ARQUIVO E PROTOCOLO GERAL - SAPG<br>
Página 4 de 5

Adicionar Documento

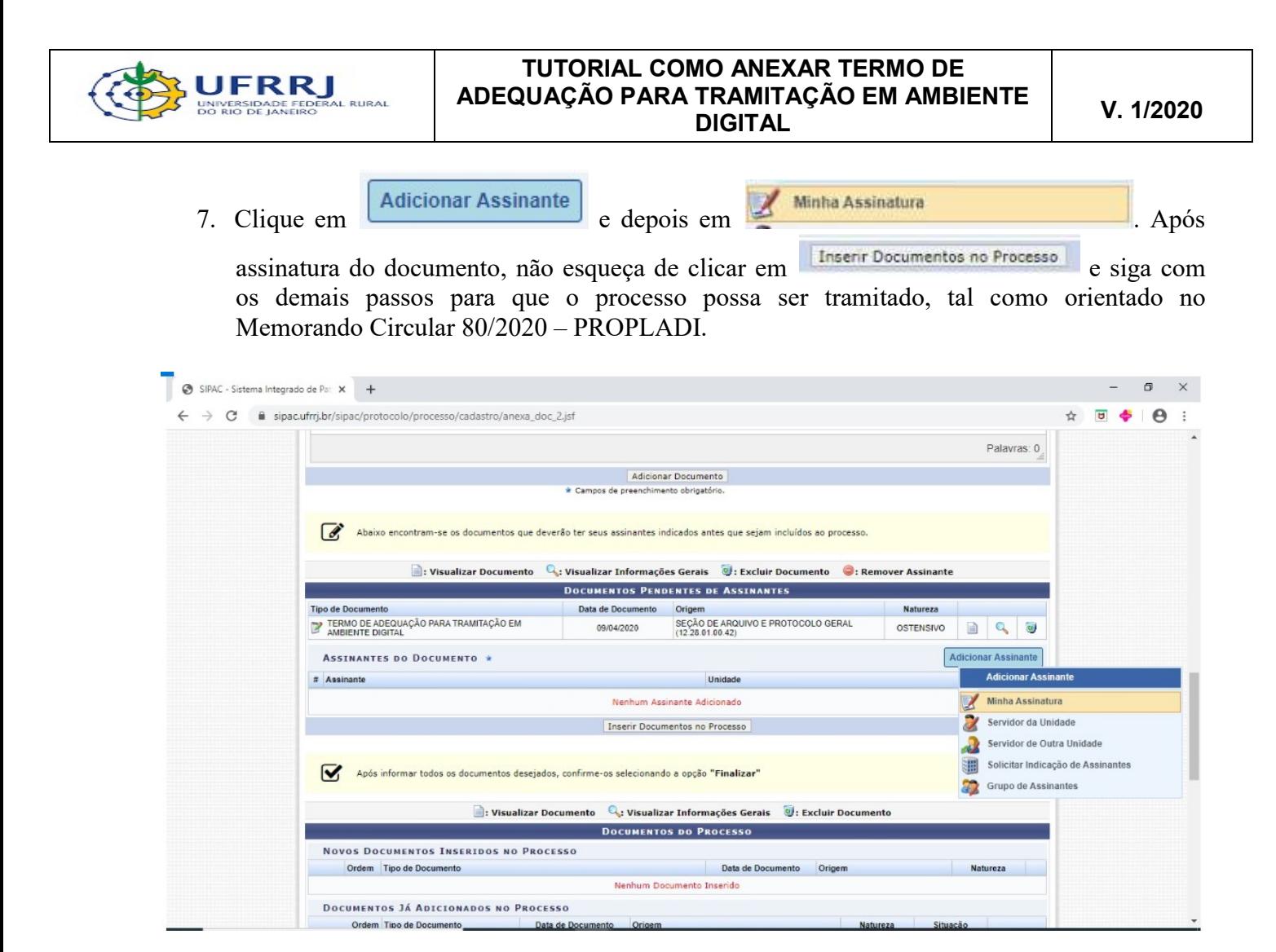